# <span id="page-0-0"></span>**Contents**

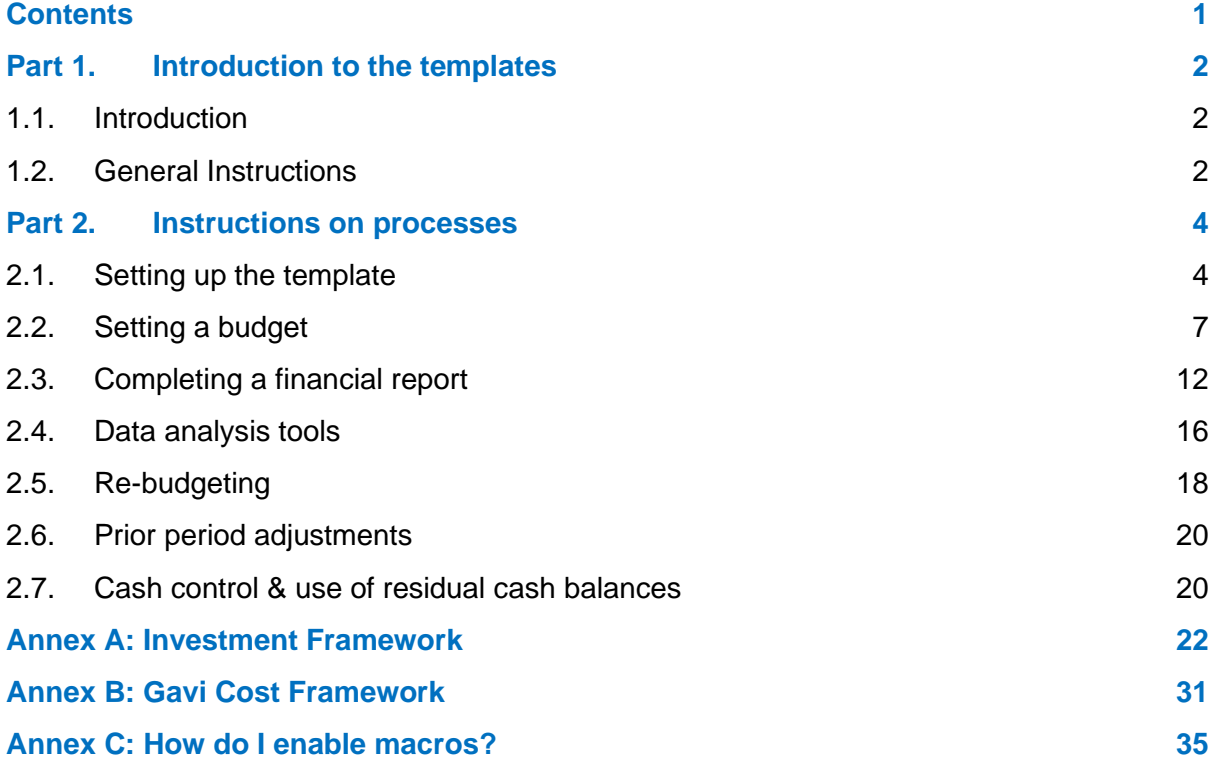

# <span id="page-1-0"></span>**Part 1. Introduction to the templates**

## <span id="page-1-1"></span>**1.1. Introduction**

This user guidance document aims to provide support and guidance on the use of Gavi's budgeting and reporting templates introduced under Gavi 5.0.

The user guide covers only the use of the template itself and does not cover the financial standards and guidance required in managing a Gavi cash grant. It is recommended that this document should be used alongside Gavi's guidance on financial management and audit requirements publicly available [here.](https://www.gavi.org/our-support/guidelines/additional)

This document and the associated budgeting and reporting templates should be read by any country user who is applying for, or managing, one or more of the following types of Gavi cash support:

- Health Systems Strengthening
- Equity Accelerator Funding
- Vaccine Introduction Grants
- Operational Support for Campaigns
- Operational Support for HPV
- Switch Grants
- Performance Based Funding
- Partners' Engagement Framework Targeted Country Assistance (PEF TCA)

The primary users of the guidance are expected to be countries applying for and managing Gavi grants, however there are some processes within the guidance which are expected to be led by Gavi representatives themselves.

## <span id="page-1-2"></span>**1.2. General Instructions**

Alongside the transition to Gavi 5.0, budget templates have been reviewed and updated. The new version of the template makes some significant changes from previous versions, and so it is recommended that even experienced recipients of Gavi grants read the guidance and consider how the change will affect them.

The most significant change made in the revised templates is that it now includes both the budget and financial reporting, and these two are linked together. **Every new Gavi grant holder must complete a version of this template. Before a grant is approved an agreed final version of the budget must be included in the template, and over the life of the grant country users will continue to use the template to complete their periodic expenditure reporting as well as re-budgeting exercises.**

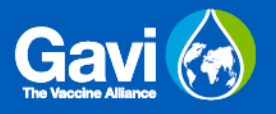

Gavi supports a wide range of grants across different mechanisms with a variety of flexibilities. To support this, the template has been made as intuitive and user friendly as possible, and this includes a significant number of formulae and macros.

**To ensure the successful operation of the sheet it is essential that users only edit the template where instructed, and do not try to overwrite formula or change the structure of the sheets in any way.**

The templates include context-specific guidance instructing on how to complete different sections, however there are some standard rules which apply across all sections of the template. These universal principles are set out in the table below:

- The template requires Excel version 2010 or later in order to successfully operate.
- When opening the template in Excel, **macros must be enabled.** Annex C [below](#page-34-0) provides brief guidance on how to enable macros.
- The template can cover a maximum of 10 simultaneous grants.
- All financial information in the template must be reported in USD. Amounts denominated in other currencies must be converted to USD prior to data entry.
- Budgets have a maximum length of 250 lines per grant.
- All dates should be entered in the format dd/mm/yyyy.
- Periods are defined in budgets and financial reports with reference to the financial year of the recipient country. Within these financial years reporting is due either every 6 or 12-month period (or in exceptional cases every 3 months).
- There should be consistency between the budget template and the Gavi Support Detail document.
- Grant names are automatically created by the template. These names are unique identifiers which mark the budgeting and reporting tabs for each grant. Please do not change the names of tabs.
- The formatting and formulae included in the template have been protected from editing. Please do not try to circumvent this protection in any way.
- Across the templates the cells which require completion are marked in **Green.** Cells which turn **Red** indicate an error or issue to be resolved.
- Screenshots shown in this User Guide are fictitious examples used for illustrative purposes only. They are intended to assist the user in their understanding and use of the Gavi template.

# <span id="page-3-0"></span>**Part 2. Instructions on processes**

This section of the user guidance covers the processes that users may be required to complete when using the Gavi Budgeting and Reporting template. The processes covered are:

- Setting up the template
- Setting a budget
- Completing a financial report
- Data analysis tools
- Re-budgeting
- Prior period adjustments
- Cash control and use of residual cash balances

**All new users who wish to set up a Gavi grant should commence with the first section below: Setting up the template.**

## <span id="page-3-1"></span>**2.1. Setting up the template**

Without any grant data entered, the template will be empty and will not show any budget tabs. The process of entering grant information will automatically generate the appropriate tabs for both setting a budget and completing financial reporting upon a grant.

New grants can be set up through the Grant Setup tab. Within this tab there are three tables, each of these must be completed the first time a budget is set up.

Step 1 – Country table

The first table on the page shows the country-level information. This information should apply in the same way for all grants within the template.

Users must select the relevant country in cell Q15 from the dropdown provided. This will automatically generate both a 3-digit ISO code for the country, and a financial year start date in the format dd/mmm.

An example screenshot is shown below:

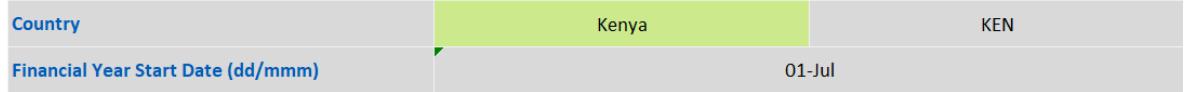

Please verify this information is correct before continuing.

### Step 2 – Grant table

The second table is the list of grants held in the spreadsheet, together with basic summary level information for each grant.

#### An example screenshot is shown below:

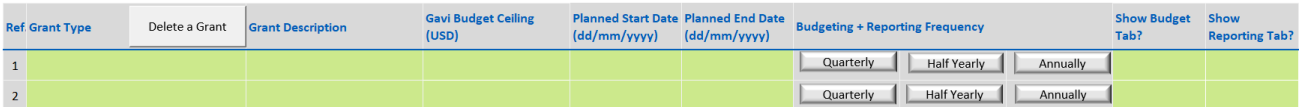

Users should select Grant Type and Grant Description from the dropdown menus in columns P and Q. **The completion of these two cells will automatically generate a budget tab and a reporting tab for your new grant.**

**TIP:** Upon completion of column Q there will be a short loading time while Excel completes the background work necessary to generate a new budget. This is normal and users should wait for the loading to conclude without completing any more actions.

Columns R-T contain basic background information about the grant:

- Gavi Budget Ceiling refers to the total amount of Gavi funds proposed for each grant. This amount is set in USD, it does not include non-Gavi sources of funding.<sup>1</sup>
- Start/End date these two cells are for entering the time periods for which a proposed grant would be operational.

In columns U-W there are three buttons giving the periodicity of the reporting of the grant. The buttons indicate three options: Quarterly, Half-Yearly, Annually. The periodicity will be automatically selected by default according to grant type<sup>2</sup>, but may be changed if required for individual grants. This periodicity should be adjusted to reflect the existing country arrangements. For clarification, please discuss with the country SCM, PM or PFM focal point.

The selection of periodicity impacts on the presentation of both the budget tab and the reporting tab. As such, please ensure the appropriate periodicity has been selected at this stage.

Finally, there are two further columns to select whether the budget tab and reporting tab should be shown or hidden. By default, the budget tab will be shown and the reporting tab will be hidden until the user changes selection. The option to hide tabs may be useful in countries where multiple grants are operating and the template starts to become cluttered. Showing or hiding the tabs does not change the information which has been entered into it.

An example screenshot is shown below:

<sup>1</sup> In the case of HSS/EAF grants, additional rows will be shown at the bottom of the table. These will allow the separate recording of budget headings for HSS and EAF, and for the recording of transfers from non-HSS grants.

<sup>2</sup> By default, HSS/EAF, PBF, and PEF TCA grants will report every 6-months. All other grant types will report annually.

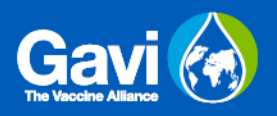

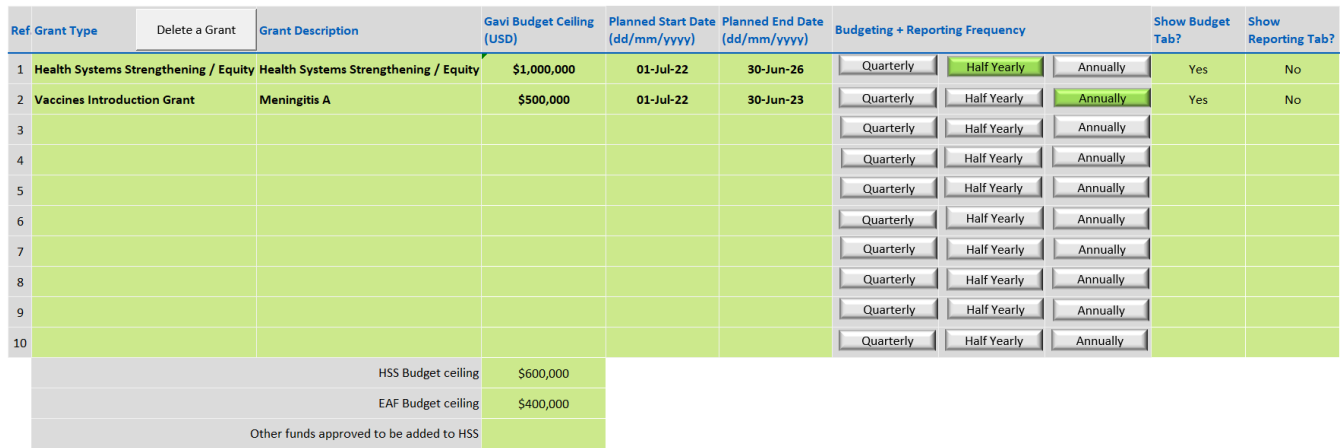

#### **This step can be repeated as necessary, adding one new grant per line of the table.**

**TIP:** If the user makes a mistake in the grant table, **don't delete the text in the table.**  Instead, the user should click on the button marked "Delete a Grant" at the top left hand corner of the table.

When you click the Delete a Grant button a dialogue box will open requiring the user to select the reference number of the grant to be deleted. Once you enter the reference number and select OK two further dialogue boxes will open. **The user must select Delete in both of these boxes.**

### Step 3 – Funds Recipient

The final table in the Grant Setup tab sets out the recipients, and sub-recipients, of grant funding.

The Funds Recipient table must list those key organisations who will be the direct recipient of Gavi funds and therefore accountable for the management and expenditure of the grant. In completing the table users should complete:

- A list of the organisations' names in the left hand column.
- Where appropriate, a list of sub recipients in the right hand column.

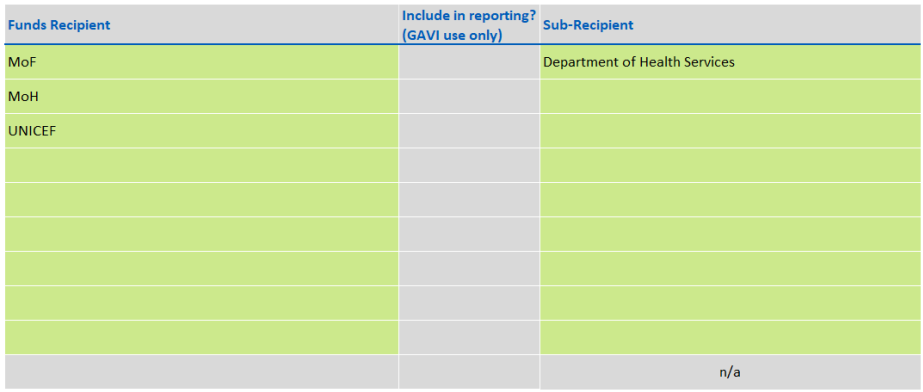

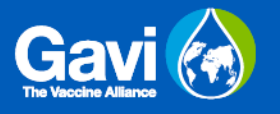

Users may also note that there is a middle column colored grey. **This is for Gavi use only**. It denotes which Funds Recipients are expected to use this template for financial reporting.

This section must be completed prior to working on the budget, as the data set out on the Grant Setup page will be fed into the objectives in the budget.

**TIP:** For presentational purposes it is recommended that the names of Funds Recipients are abbreviated (eg. write MoF rather than Ministry of Finance). It makes the table less crowded.

## <span id="page-6-0"></span>**2.2. Setting a budget**

**It is essential that the Grant Setup tab is completed prior to this step being commenced**. Please ensure that all 3 tables on the Grant Setup tab have been completed prior to starting this process as set out above in the "setting up the template" section of this guidance.

### Step 1 – Summary information

At the top of the budget template there is a table containing basic summary information about the grant. When populating a new budget template ensuring that this information has been correctly populated is the place to start:

An example screenshot is shown below:

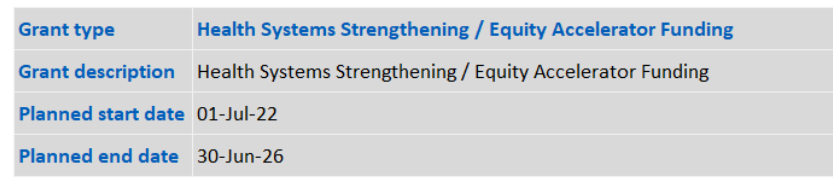

## Step 2 – Populating the detailed budget

#### Variables

The variables classify the different areas of spending to take place under the project. Some variables are set by economic type and others are based on programmatic theme. In most cases the classification of an activity is specific to Gavi so if country users are unclear on how to classify a budget line, they should request guidance from Gavi.

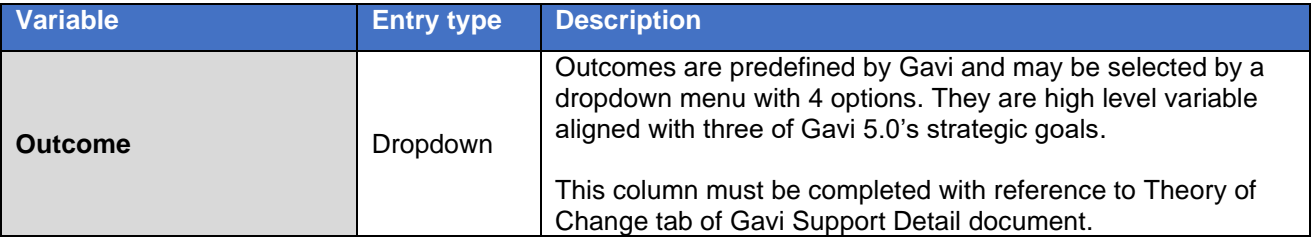

The variables to be completed are set out in the table below:

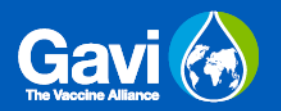

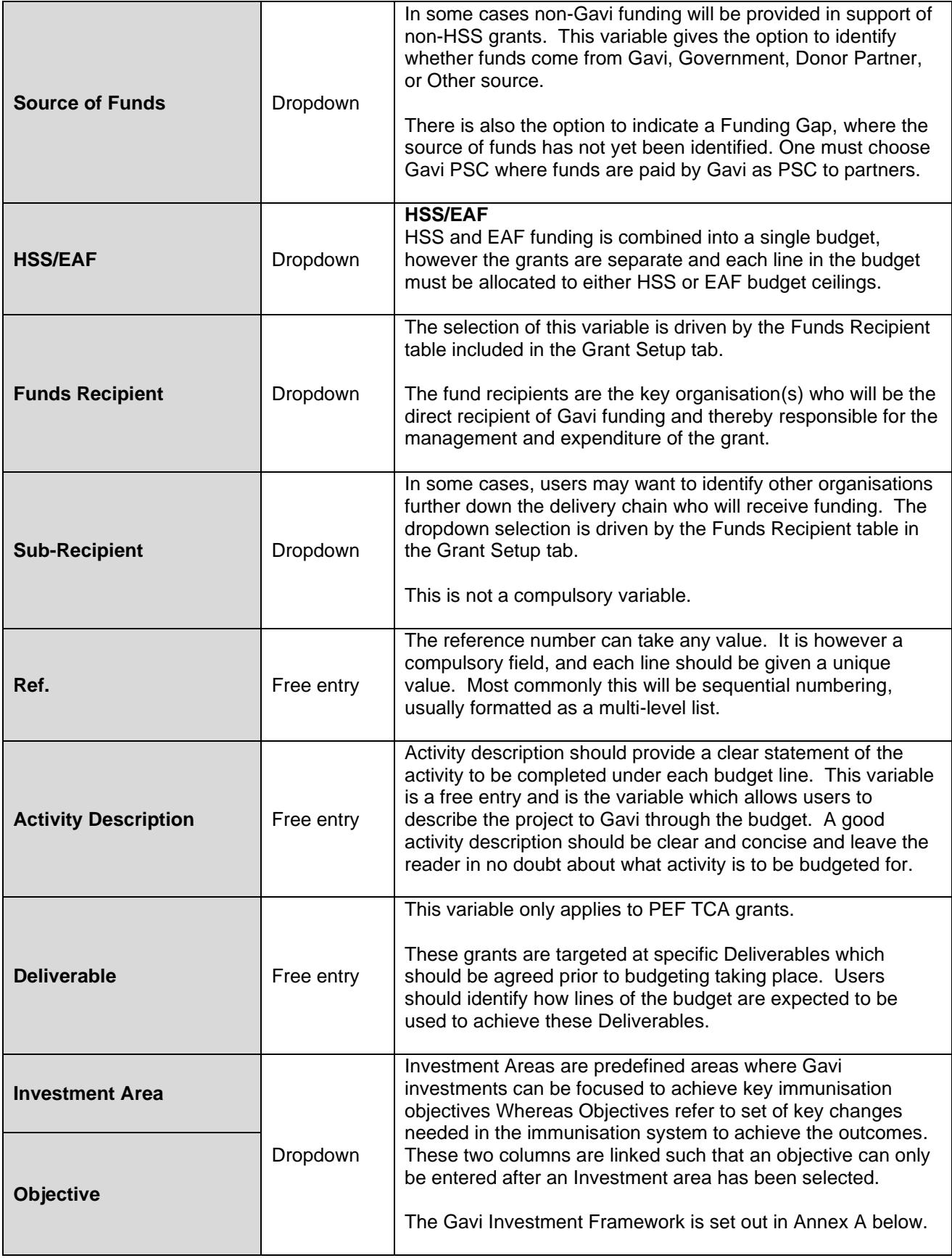

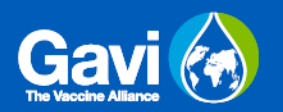

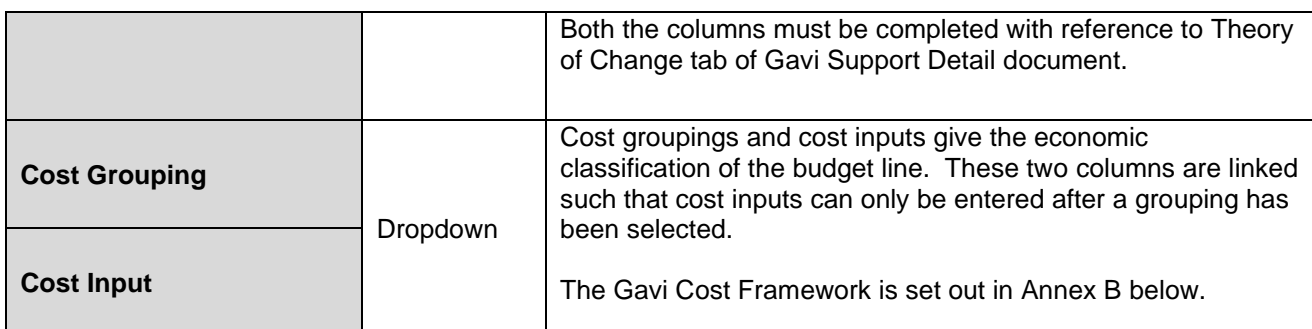

Example screenshots are shown below (due to width of the table, the screenshot has been split into two parts):

#### *Columns B-H*

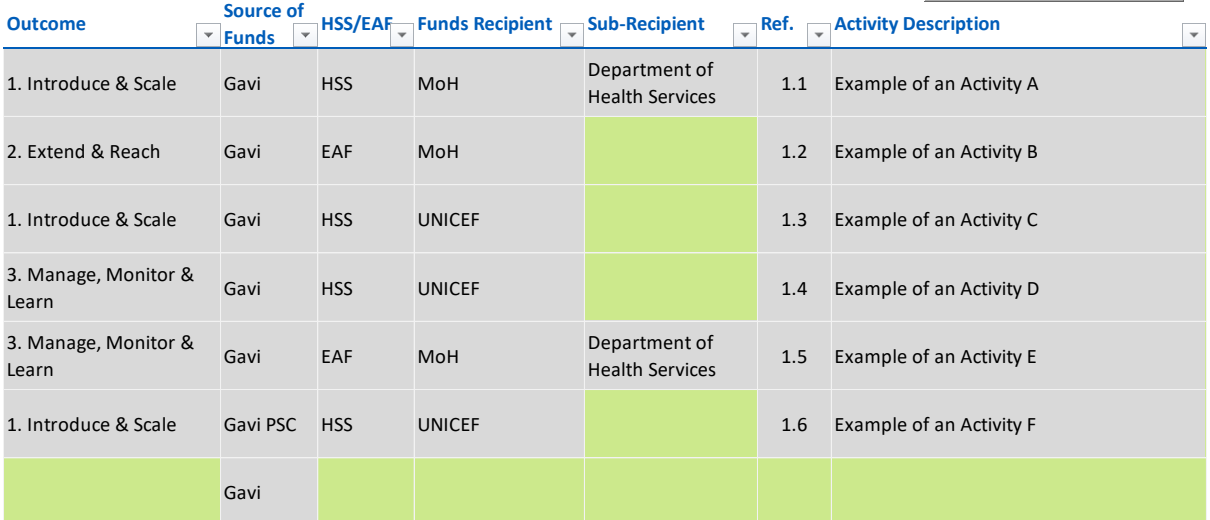

### *Columns J-M*

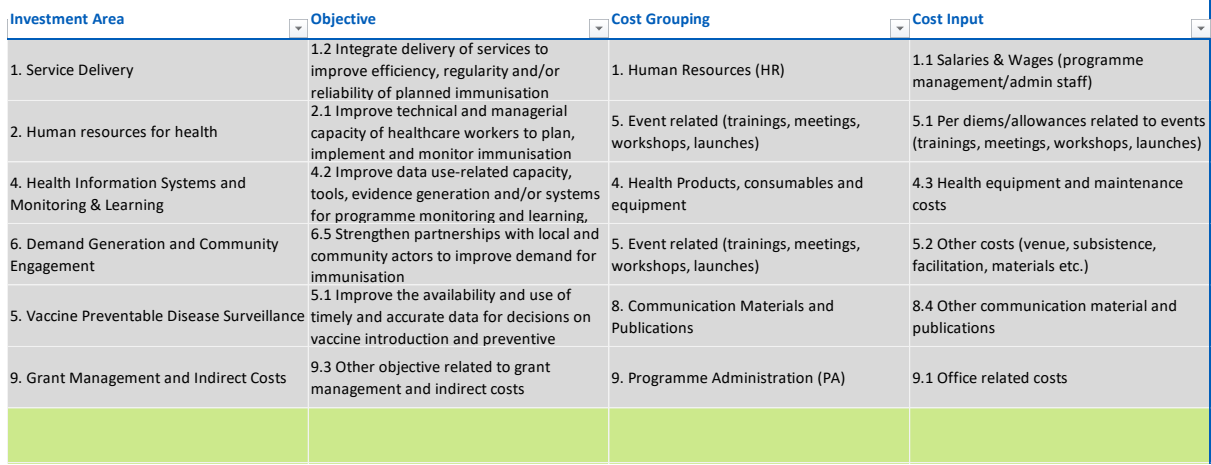

**It should be noted that different grant types require different variables, as such the screenshot above will not be representative of every grant type.**

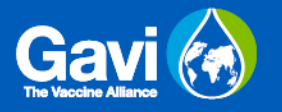

**TIP:** Users should ensure that all columns have been completed in each row. Failure to classify budget rows correctly may lead to errors in the analysis. When budget limits have been added incomplete variables which are compulsory will highlight red.

**TIP:** Users may note that some columns are hidden. This is intentional as the columns requiring completion are dependent on the type of grant. Please avoid unhiding the hidden columns.

#### Budget limits

The financial values of the budget are completed in the right-hand section of the main budget table. Only numerical data may be entered into these sections.

**Users should note that the detailed budget is to include total budgeted amount for the project. This will include both the Gavi funded part of the budget, as well as amounts financed through government and other partners.**

The time periods included in the template will vary depending on the information entered for each grant. The information used is drawn from the Grant Setup page:

- The countries' financial year informs the periods to be presented.
- The start date of the project will determine the first year included in the budget.
- The Reporting Periodicity determines whether the budget tab shows quarters, 6 month $3$  periods, or annual.

In all cases the budget will show 6 financial years of data – this is a maximum requirement; it is not expected to be filled and no project is expected to have a life beyond 60 months.

Users should ensure that the periods presented are correct. They should take special care in ensuring they start completing the budget in line with the project's start date, and it extends to the end date.

Budgets must be set by according to the defined budget lines and broken down by reporting periods. The budget limit for each period is set by formula. Users must complete two pieces of information per row per period: **Unit Price** and **Quantity.**

An example screenshot is shown below:

<sup>&</sup>lt;sup>3</sup> The budgeting and reporting template refers to 6-month periods as "semesters".

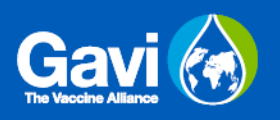

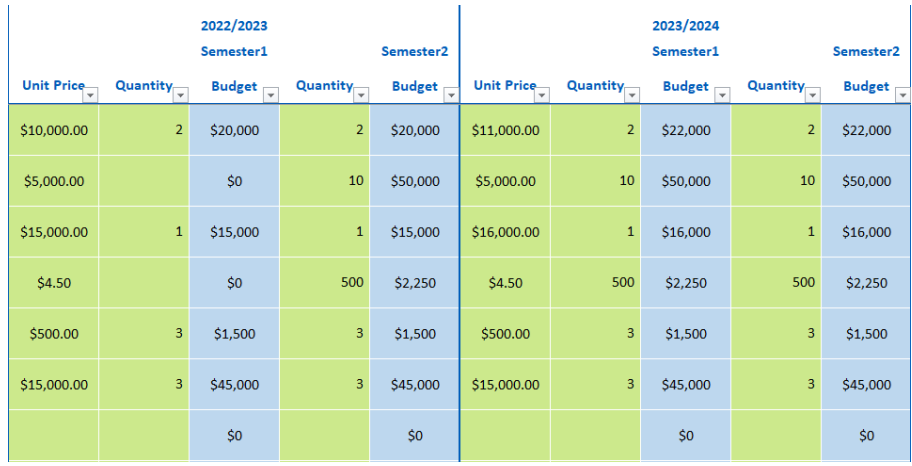

It should be remembered that these are budgeted amounts only and as such are an estimate. Users should take care in presenting their budget as accurately as possible, but it is expected that the figures will vary over the life of the project and opportunity will be given for re-budgeting during the life of the grant. As such country users cannot be overly concerned with the accuracy of budget which is to be expended years in the future.

### Budget notes

To the right-hand side of the template there is a space to include budget assumptions and comments from Gavi.

In column BW, the **Budget Assumptions** are for the use of the country requesting a grant. The assumptions section should be used to provide a line-by-line explanation of the budget. Please use this section to describe the budget line in terms that will be understood by your Gavi team. Any special points to note, unusual expenses, pricing variations, or material uncertainty can be explained in this section.

The **Gavi Comments** section in column BX is for Gavi use only. During the process of agreeing the budget this column may be used for storing Gavi's questions and comments on the budget proposal.

### Additional detail

In some cases, users may want to add tabs to the template that are not restricted to the formatting of the budget. While they may be used for any purpose, most commonly they are expected be used for additional detail and workings.

There are two ways to add additional information to the template:

- Users can **insert a blank worksheet** and then add calculations or other detail to it as required.
- Users can **import a worksheet from another open workbook** copying a tab from an existing Excel file into the templates.

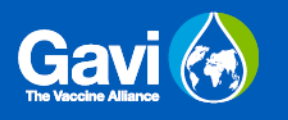

These options can be selected using buttons at the bottom of the Grant Setup tab. A screenshot is attached below:

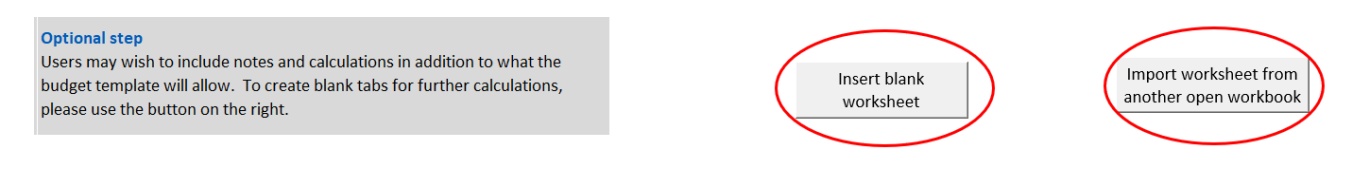

Step 3 – Non-Gavi Funding (for non-HSS grants only)

Non-HSS grants are required to include a portion of their funding from non-Gavi sources. These amounts are shown on the right-hand side of the table in columns BQ-BU.

Column C, completed under Step 1, sets the source of funds. This is set as either Gavi, Government, Partners, or Other. There is also an option for Funding Gap which indicates a source of funds is not yet known. One must choose Gavi PSC where funds are paid by Gavi as PSC to partners. This is activated to exclude PSC costs from the budget ceilings.

If column C has been correctly populated then this section of the table will automatically populate, with the aggregated totals for each budget covering all periods.

An example screenshot is shown below:

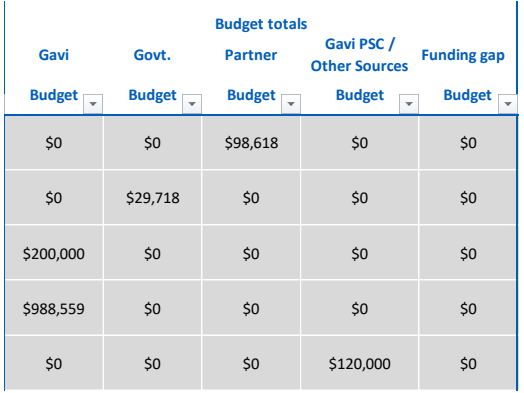

## <span id="page-11-0"></span>**2.3. Completing a financial report**

Upon the creation of a budget, an associated financial report is also generated in a separate tab. The financial reporting tab will largely be a mirror of the budget. The report should cover the same time periods as the budget and the budget lines will be the same as the budget.

The financial report does not require immediate action upon the creation of a new grant. A financial report need only be completed in line with the reporting schedule of each individual grant. In most cases reports will fall due either every 6 or 12 months.

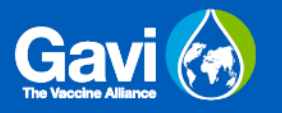

**TIP:** While there is no need to immediately populate the tables, users may wish to look at the budget early in the grant giving cycle and ensure that they are able to meet the reporting requirements.

Completing a financial report, and ensuring its accuracy, is the responsibility of the country as set out in the PFA and GMR's. When a financial report is due, users should complete the following steps:

### Step 1 – Verification of budget information

The reporting template is directly linked to the budget template, and as such once the budget template has been completed, much of the information will automatically populate the reporting tab of the relevant grant.

Once grant information has been entered into the Grant Setup tab, both budget and reporting templates will be generated. While the budget tab is visible by default, the reporting tab will be hidden until the user chooses to view it. The button used to view the reporting tab of a grant is included in the Grant Setup page under column Y. A screen shot of the buttons to be selected is shown in the screenshot below:

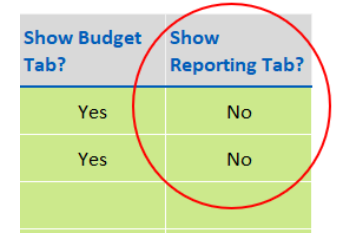

Once the reporting tab for the relevant grant has been selected, the user should ensure that the following information has successfully populated the reporting tab:

- Basic grant information in the table at the top of the page.
- Years and reporting periodicity. Both the financial years of the budget and the reporting periodicity should match the budget.
- Budget line information in columns B to M.

## Step 2 – Entry of financial information

For each expenditure report which is due, the user should complete financial reporting for the required period.

Rows 6-9 of the financial reporting table show the periods to be reported. Within each period there are three columns: Budget, Expenditure, Utilisation. The budget information and utilisation will populate by formula – the only field which needs to be completed by the user is Expenditure.

As with all other parts of the template amount should be report in USD. Only numerical information may be included in the Expenditure columns.

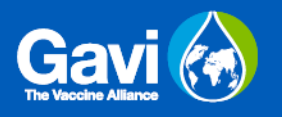

**TIP:** In most cases the budget will match the reporting. However, limitations exist in the collection of financial information, and as such the financial report will have a more limited dataset than the budget. In particular, users should note the following:

- Financial reporting will cover Gavi budgets only. Users should not report on amounts funded by other sources. Non-Gavi funded budget lines are set to zero value automatically.
- Budgeted amounts funded through WHO and UNICEF or other multi-lateral agencies will not be reported upon through this template. A list of the Funds Recipients is included in the Grant Setup tab, and this table includes a column to be completed by Gavi which denotes which Recipients will be included in the reporting.

An example screenshot is included below for reference. In this example two periods of expenditure have been reported for semesters 1 and 2 of 2022/23:

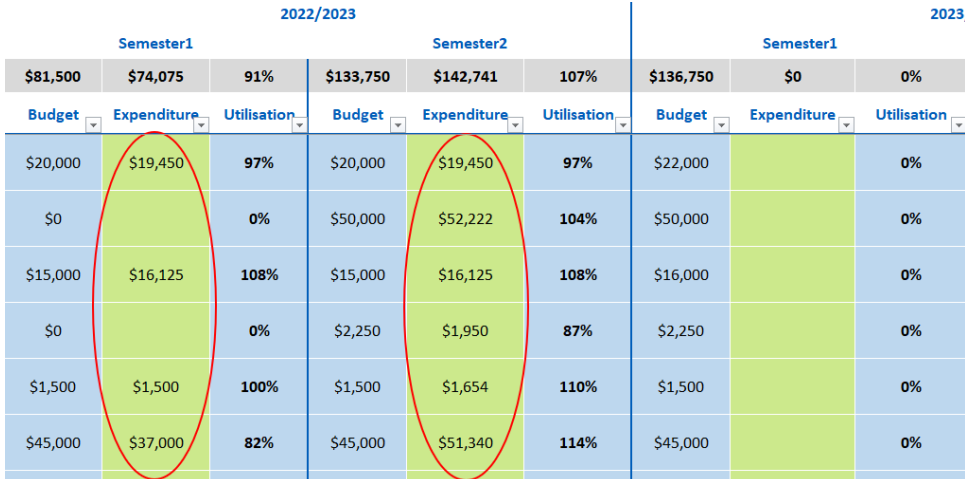

### Unbudgeted expenditures

It is expected that all expenditure taking place under the project will fall within the budget, and as such can be allocated against one of the budget lines. If country users find the budget does not meet the needs of the project, or has become outdated, they should work with their Gavi representative to re-budget the grant formally – a later section of this guidance covers Re-budgeting.

There may however be an exceptional need to record an item of expenditure which was unforeseen and does not fall within any of the agreed budget lines. In these cases, the template allows for entry of these lines in a different section of the financial reporting tab.

To report a line of expenditure outside of the budget, users should scroll down to the bottom of the reporting table. Around row 251 (although this will move in budgets which have been edited), there is a section of the template with rows that are a different colour – these rows may be used in reporting the unbudgeted amounts.

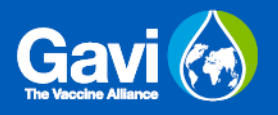

The rows in this section can be populated using dropdowns in the same way as the budget. Expenditure figure may be entered under the relevant period in the same way as other sections of the worksheet.

In the screenshot below the green cells are those which allow reporting of unbudgeted amounts.

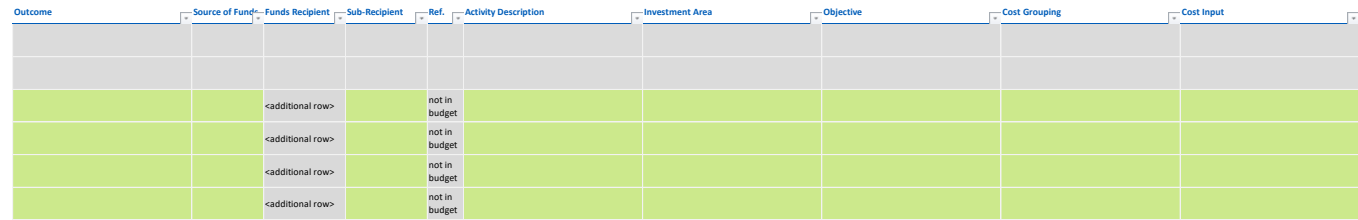

### **Country users should be aware that acceptance of financial reports including unbudgeted amounts is at the discretion of Gavi and will only be agreed in exceptional circumstances.**

**TIP:** Unbudgeted rows in the financial reporting sheet will not have budget values attached to them, and as such the utilisation columns will also remain blank.

### Step 3 – Budget notes

On the far-right hand side of the table columns CK and CL are marked as Reporting Notes and Gavi Comments.

The reporting notes are for the user to complete. This box has a free text entry, and it can be used to provide further information on the expenditure information in each row. Users should consider what contextual information that GAVI should be aware of in explaining the figures included in the expenditure report. In particular, if there have been any large exceptional items, or any significant variations from the originally planned budget and workplan, then these effects can be explained in column CK.

The Gavi Comments section in column CL is for Gavi's use only. It should be used to record any comments Gavi has on the report, and responses to the user's comments in the Reporting Notes.

### Step 4 – Disbursements

Disbursements are linked to the financial reporting process. Following successful agreement of financial reporting, Gavi will make disbursement of the next tranche of budget funding.

The reporting of disbursements made is included on the reporting tabs. At the top of each financial reporting table there are rows dedicated to the reporting of disbursements. The columns to which the disbursements relate are in line with the financial reporting table underneath.

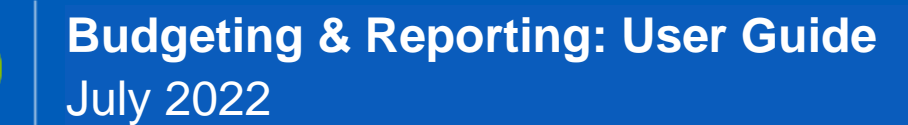

An example of the completed disbursements table is shown below:

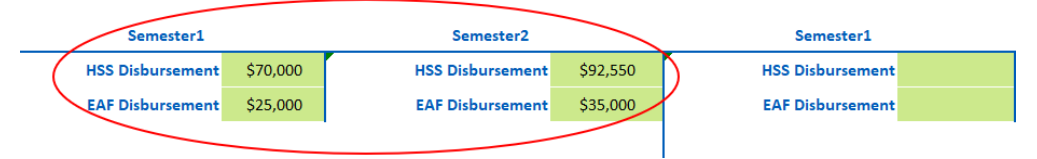

A disbursement should be recording in the period to which the funding relates rather than in the period in which disbursement is made.

The presentation of the disbursement table will differ depending on grant type. For HSS/EAF grants, the table will be split between two different lines one for each funding type. For all other grant types, a single row is included in the disbursement table.

**TIP:** Disbursements should be recorded on the same basis as the rest of the financial recording table. This means that funding to multi-lateral, or other excluded funds recipients, should not be included in the disbursement lines.

## <span id="page-15-0"></span>**2.4. Data analysis tools**

Once budget data has been populated, users may wish to complete analysis on the figures. The Analysis & Summary tab provides simple tools for viewing the key metrics across the grant portfolio, and aggregating budget lines within each variable.

The Analysis & Summary tab is broken down into the following types of analysis:

- Portfolio analysis
- Single grant analysis: time series
- Single grant analysis: sources of funds
- Single grant analysis: eligibility/discouraged areas
- Single grant analysis: financial reporting
- Budget comparison tool
- Objective overview

Each analysis works in a similar way – clicking the "Hide/Show" button alongside each heading will expand the relevant analysis section. This can be collapsed again once the view is no longer required using the same button.

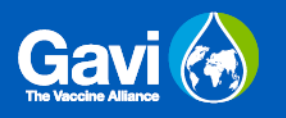

The buttons to expand the view and start the analysis are highlighted below.

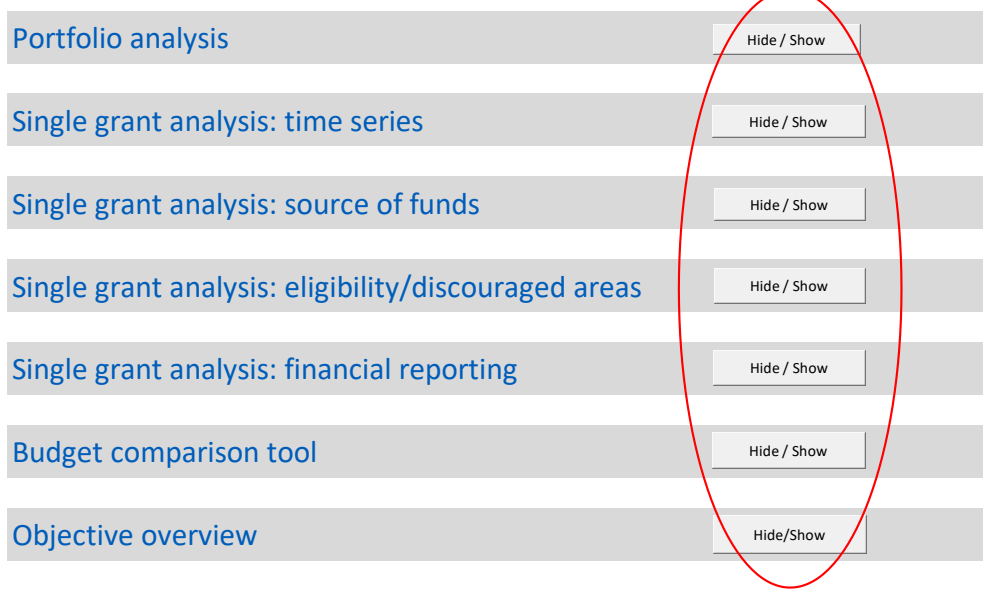

When open, each section has a small table in the top left corner where the name of a grant may be entered. These names are selectable by drop down<sup>4</sup>. In the case of a single grant analysis, only one grant can be viewed at a time, for budget comparisons two grants are required, a maximum of 10 grant can be viewed and aggregated. An example of the single grant analysis is shown below, highlighting the cell to enter grant name:

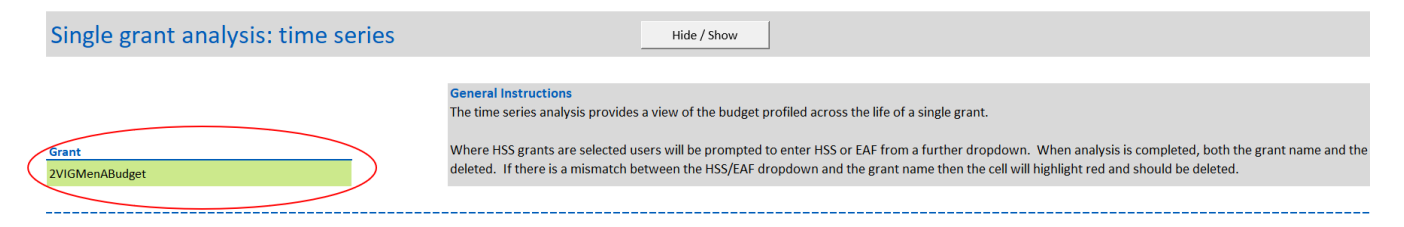

Once the grant name has been entered then the analysis tables will automatically populate, as will the graphical presentations. Scrolling down will allow the user to read through the aggregated data. Once complete the tables can be reset by deleting the grant name and clicking the relevant "Show/Hide" button to collapse the view.

**TIP:** Different analysis sections are prepared on different bases. In particular, presentations of the budget and the reporting will differ as the budget includes all Funds Recipients whereas financial reporting excludes some organisations. Each section includes a text box explaining the basis and users should take care in reading and understanding these to avoid confusion.

<sup>&</sup>lt;sup>4</sup> The exception to this is the budget comparison tool which requires manual entry.

## <span id="page-17-0"></span>**2.5. Re-budgeting**

This process should only be completed by Gavi representatives, and not by country users.

As part of good practice in grant management, all grants should undergo a regular rebudgeting. For Gavi's longer term grants this process is expected to take place annually.

Re-budgeting can be complex as it creates difficulties in maintaining the linkages between budget and financial reporting. Gavi's template has been designed to allow simple rebudgeting to take place, and to enable further analysis on the movement of the budget across different versions.

In order to ensure the re-budgeting process functions as intended, users are asked to follow the process below.

### Step 1 – Maintaining previous versions of the budget

While working on a revised version of the budget it is essential that users do not lose the original version. As such the first step in re-budgeting is ensuring a copy of the original budget has been saved.

Before starting the process, the Gavi user must unprotect the workbook. The option to unprotect is included in the Review tab in the Excel ribbon at the top of the screen. Click on Review, then Unprotect Workbook – you will then be promted to enter the template's password.

Once the sheet has been unprotected the user should:

- Right click on the budget tab.
- Select "move or copy".
- A dialogue box will open. The user should tick the box that says "create a copy". And should select where they want the copy to appear.
- Click OK.
- The user will be presented with a further dialogue box, and should select "yes to all".

The above process will create a copy of the budget. **This copied version should be maintained as the old version of the budget and should not be edited. The original budget tab will be the version to be re-budgeted.**

**TIP:** Users should rename the old version of the budget to something which will allow a reader to know what they are looking at – for example if you have created a copy of the "1HSSBudget" tab then rename it as "1HSSBudgetOLD". When renaming a tab, the new name:

- Must not contain any spaces.
- Must not contain any special characters (eg. &,?,!,\_, etc.)

### Step 2 – Budget revisions

Once a version of the original budget has been saved then the budget tab may be revised. Prior to any revisions being made the Gavi user must unprotect the tab. The option to unprotect is included in the Review tab in the Excel ribbon at the top of the screen. Click on Review, then Unprotect Sheet – you will then be prompted to enter the template's password.

With the sheet unprotected the sheet can be edited as desired. Users should follow the following guidance when making changes:

- **Changes to past periods.** In most cases when re-budgeting is undertaken, financial reporting will have already been completed. For the prior periods, the revised budget should match amounts that have already been spent<sup>5</sup>. Users should remove the unit cost and the quantity from the periods already reported, and replace the budgeted amount with the actual amount spent.
- **Adding new activities**. The rows at the end of the budget can easily be edited to add new lines. If users want to add new activities midway through a budget, then a new row can be inserted**. To do this please click on the "Insert new row" button at the top of the budget and select where you would like the row to appear**. Inserting rows in this way keeps the linkage between budget and reporting tab.

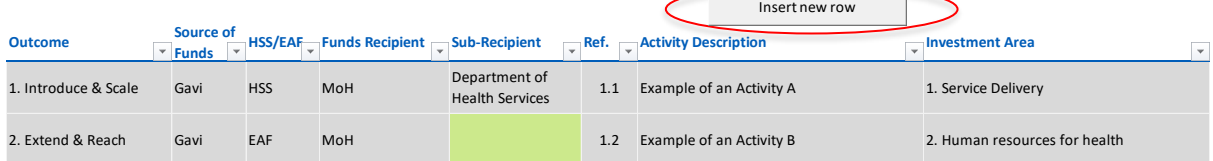

- **Deleting rows**. In the case that rows are no longer required, users should delete their contents, but should not delete the entire row itself.
- **Adding unbudgeted items.** As noted in the completing a financial report section of this guidance, there will be times when a country wants to record expenditure which was not included in the budget. These cases should be by exception only as it is expected that grant holders keep to their budgeted amounts. Expenditure recorded as outside of the budget should have been entered into its own section at the bottom of the reporting tab. The re-budgeting exercise is an opportunity to accommodate this spending within the budget. When editing the budget then the user must copy the variables line by line, and insert new budget lines into the revised budget before copying the values into the past periods. Once complete, the amounts included in the financial report should be moved onto the new budget lines and the previous versions deleted from the financial report.

## Step 3 – Analysis

While successive revisions of the budget are good practice, it is important not to lose sight of the original intentions and costs of a grant. The Gavi template supports basic analysis showing a comparison of old and new version of a grant's budget.

<sup>5</sup> Caution is advised in cases where the budget line includes non-Gavi funding as these amounts will not be reported in the financial report, as so must be added back in manually. Also, expenditure by multilaterals will not be included in the financial reporting so will have to be added manually.

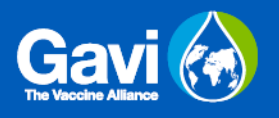

The Analysis & Summary tab includes a section marked "Budget Comparison Tool". This tool allows for comparison to be completed using two different versions of the same budget. In order to make use of the tool, the user should enter the names of the two budgets to be compared into the table in the top left.

- The first name will be the name of the tab containing the revised budget this should be selected via dropdown.
- The second tab, marked "tab name of comparison budget", is the name given to the tab containing the original budget. This name must be entered manually and there is no dropdown.

The screenshot below shows a completed version of the table:

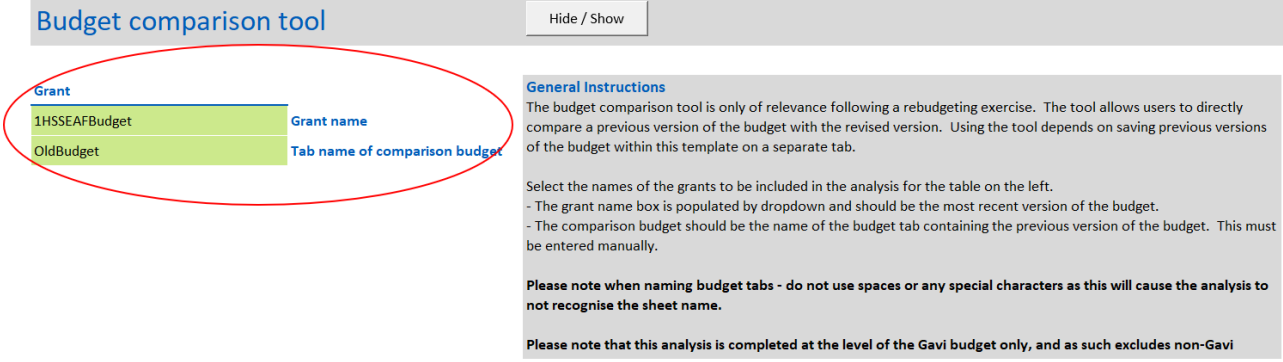

Once the names of the budget tabs have been successfully entered then scrolling down will show a comparison of the two budgets aggregated across the key variables.

## <span id="page-19-0"></span>**2.6. Prior period adjustments**

Users should take all necessary caution to ensure that expenditure being reported is correct and is up to date. Nonetheless there may be occasions when it is necessary to make late adjustments to periods which had already been reported.

The budget template makes these adjustments simple. The reporting template for each grant covers all periods, an amendment to a prior period can be made by editing the expenditure figures for the required period.

While making the change in the template is easy, it is essential that both the funds recipient and Gavi have a shared view of the figures. As such in all cases when editing prior periods, users must maintain a record of the change being made and inform Gavi alongside your reporting.

## <span id="page-19-1"></span>**2.7. Cash control & use of residual cash balances**

The templates include a tab called Cash Control. This is used to track unspent amounts in the portfolio and compare budget and expenditure to cash disbursements. In particular, this

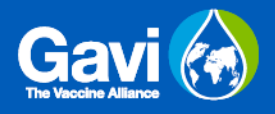

sheet may be used when considering the rollover of unspent balances from non-HSS grants into HSS budgets.

In completing the template users should note that the sections coloured blue will automatically populate from other parts of the template. Users should only edit sections highlighted Green, and those highlighted red denoting an issue.

<span id="page-20-0"></span>Columns D and E in the template will always be populated by the HSS and EAF grants where relevant. Other grants will be listed in columns F to N. As the template is used to support the rollover of unspent funds into HSS grants, the HSS column has one section blacked out intentionally.

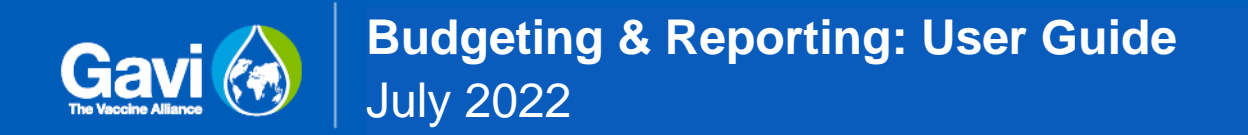

## **Annex A: Investment Framework**

<span id="page-21-0"></span>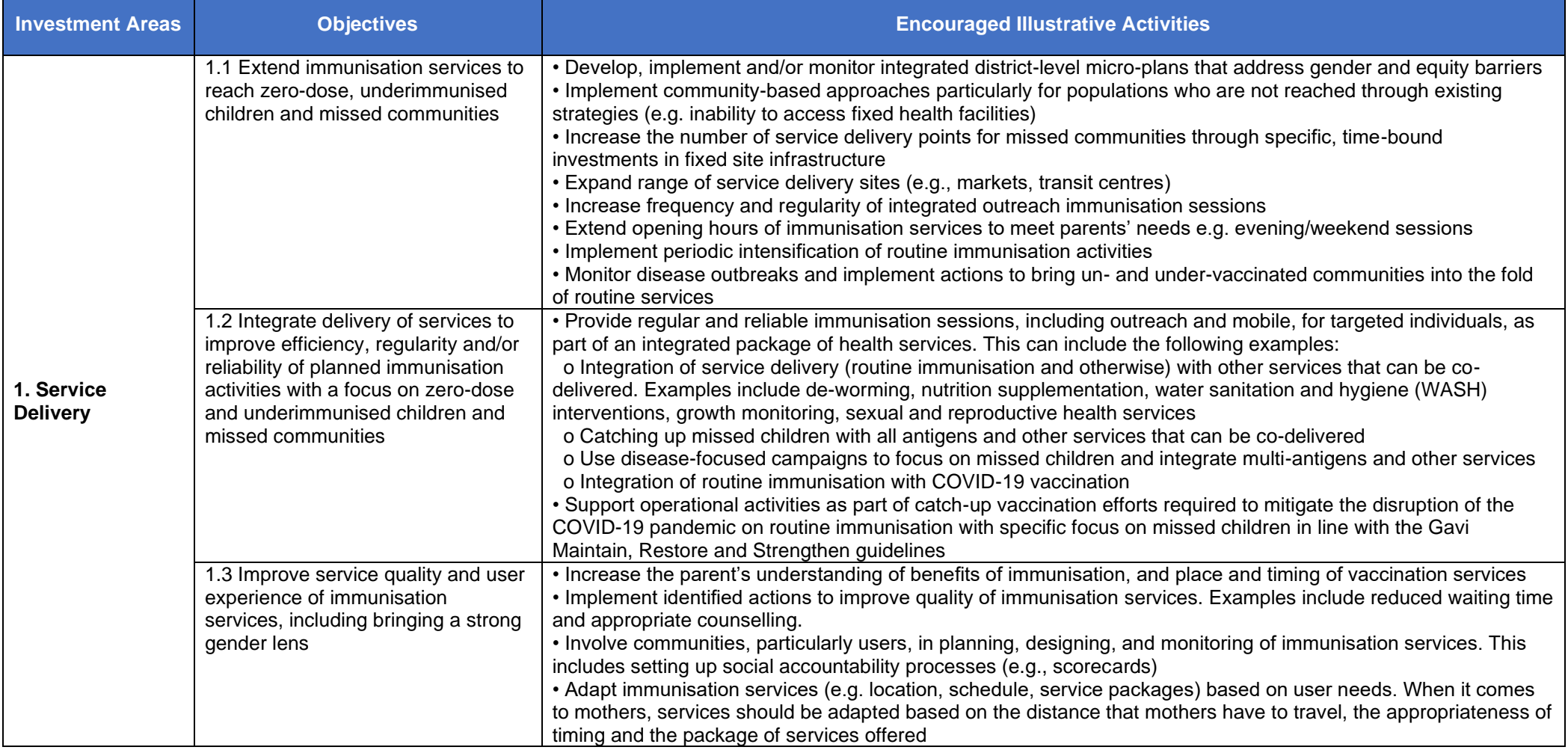

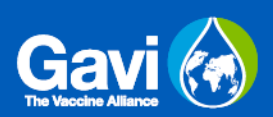

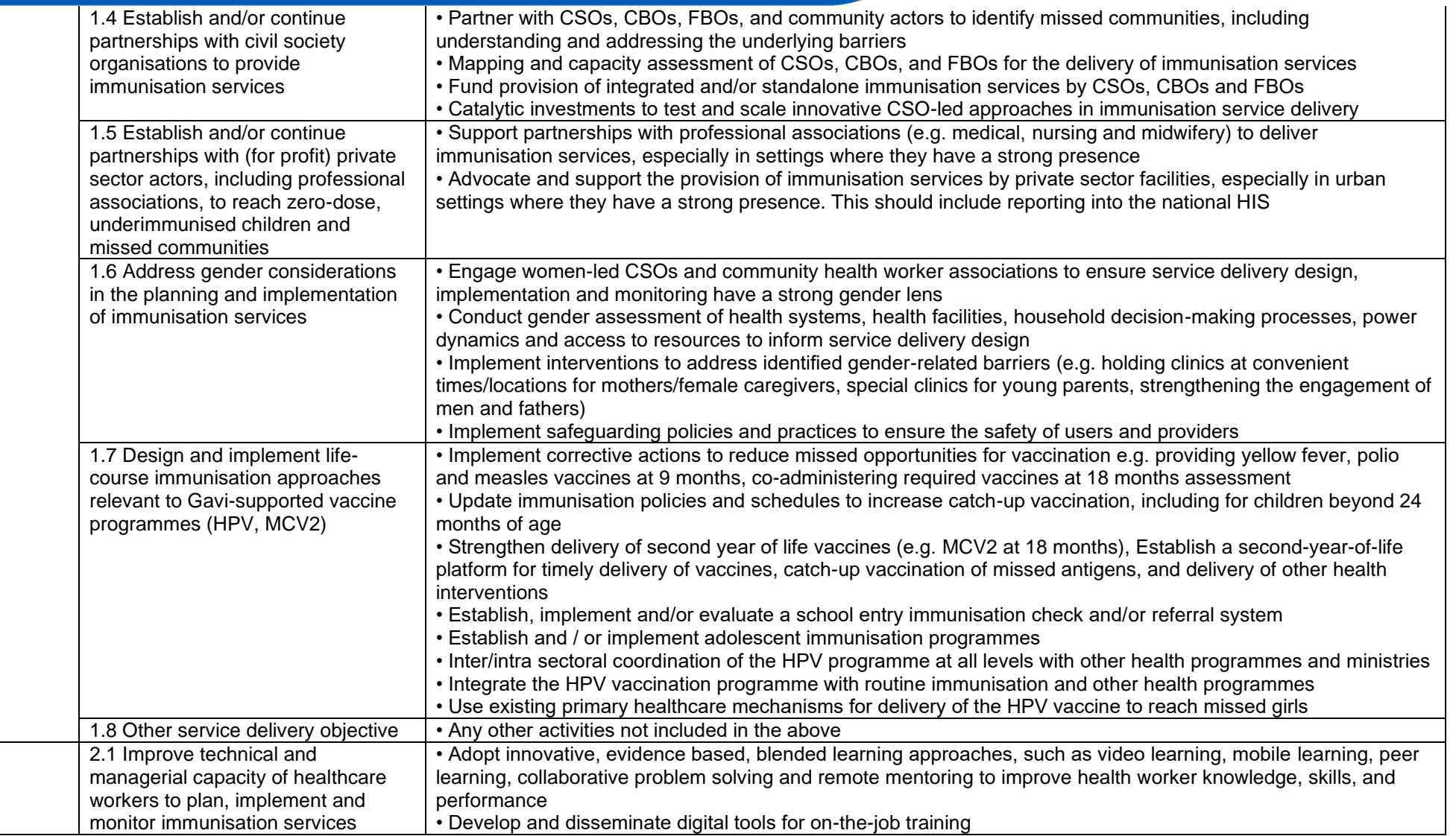

**2. Human resources for health**

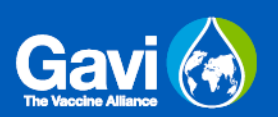

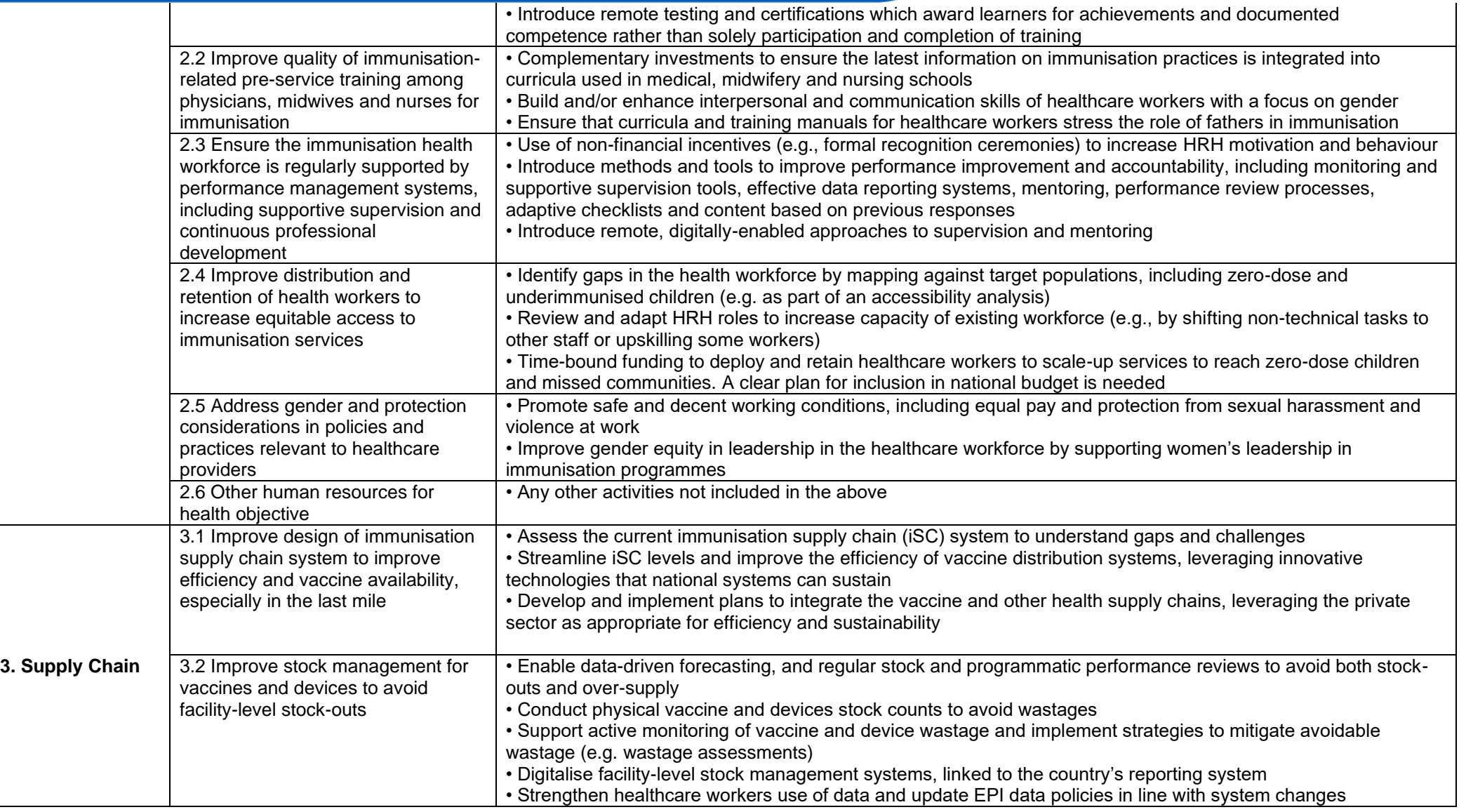

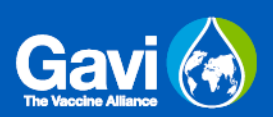

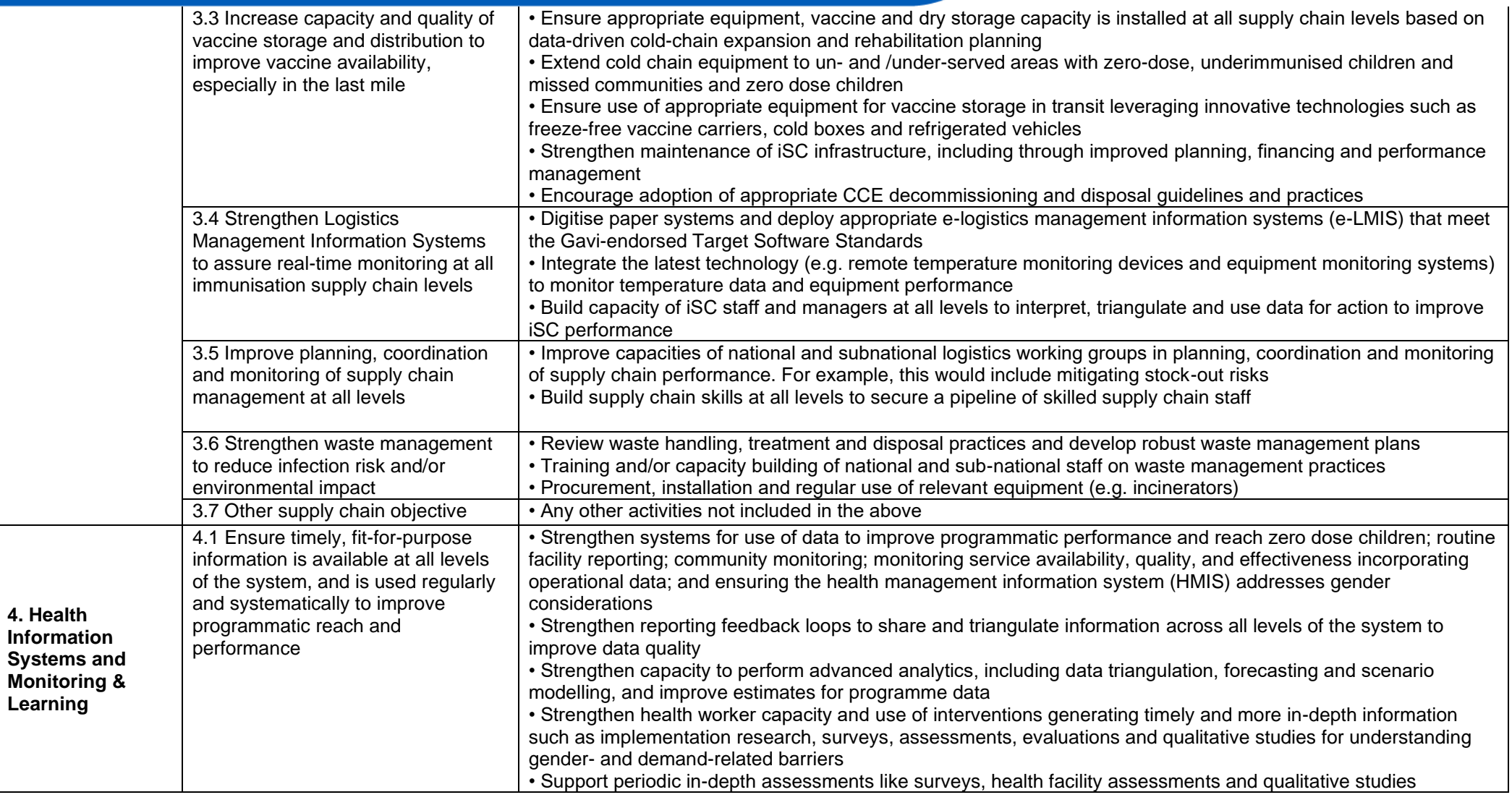

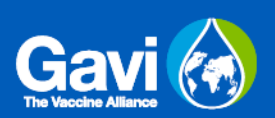

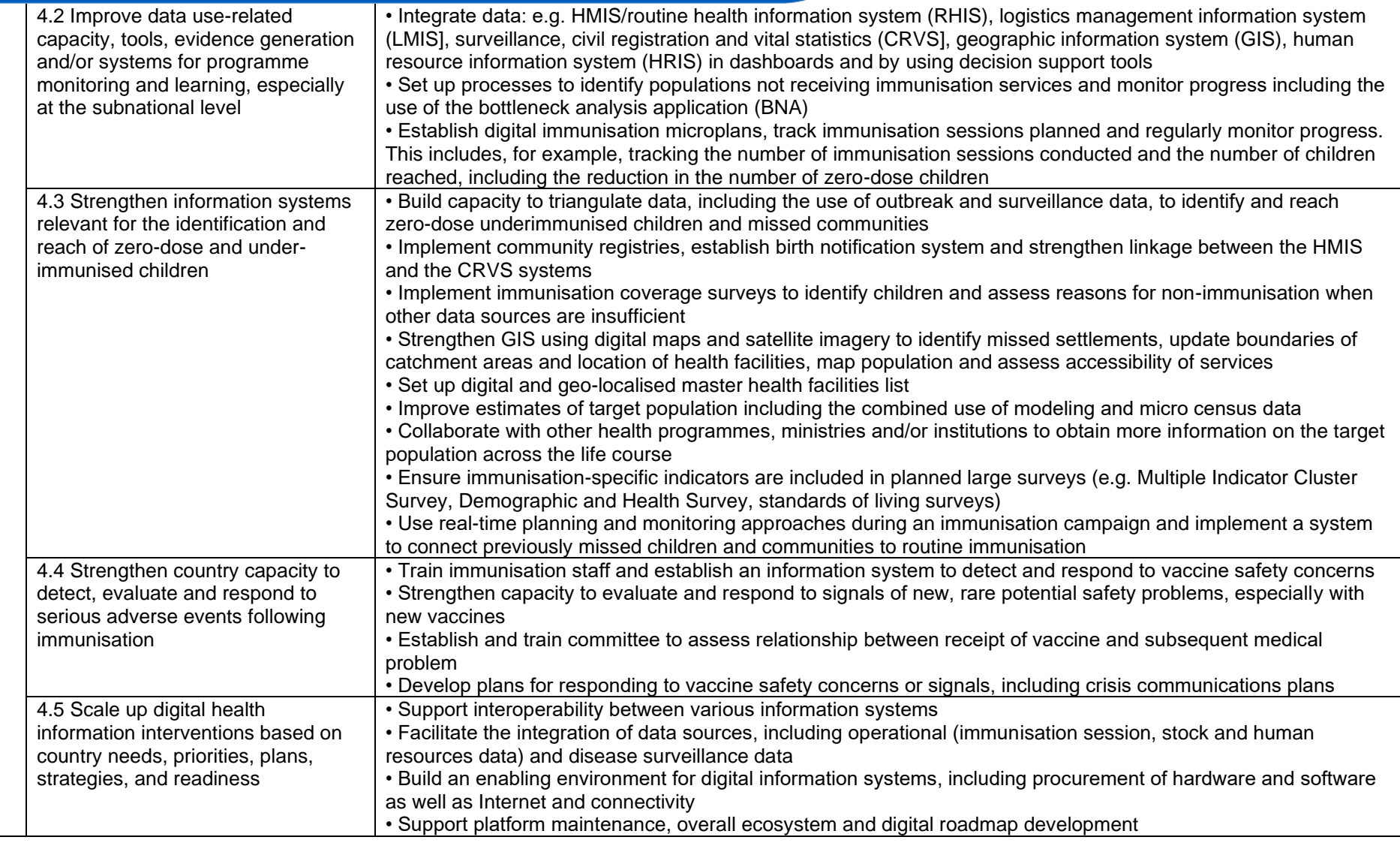

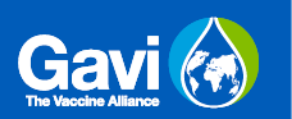

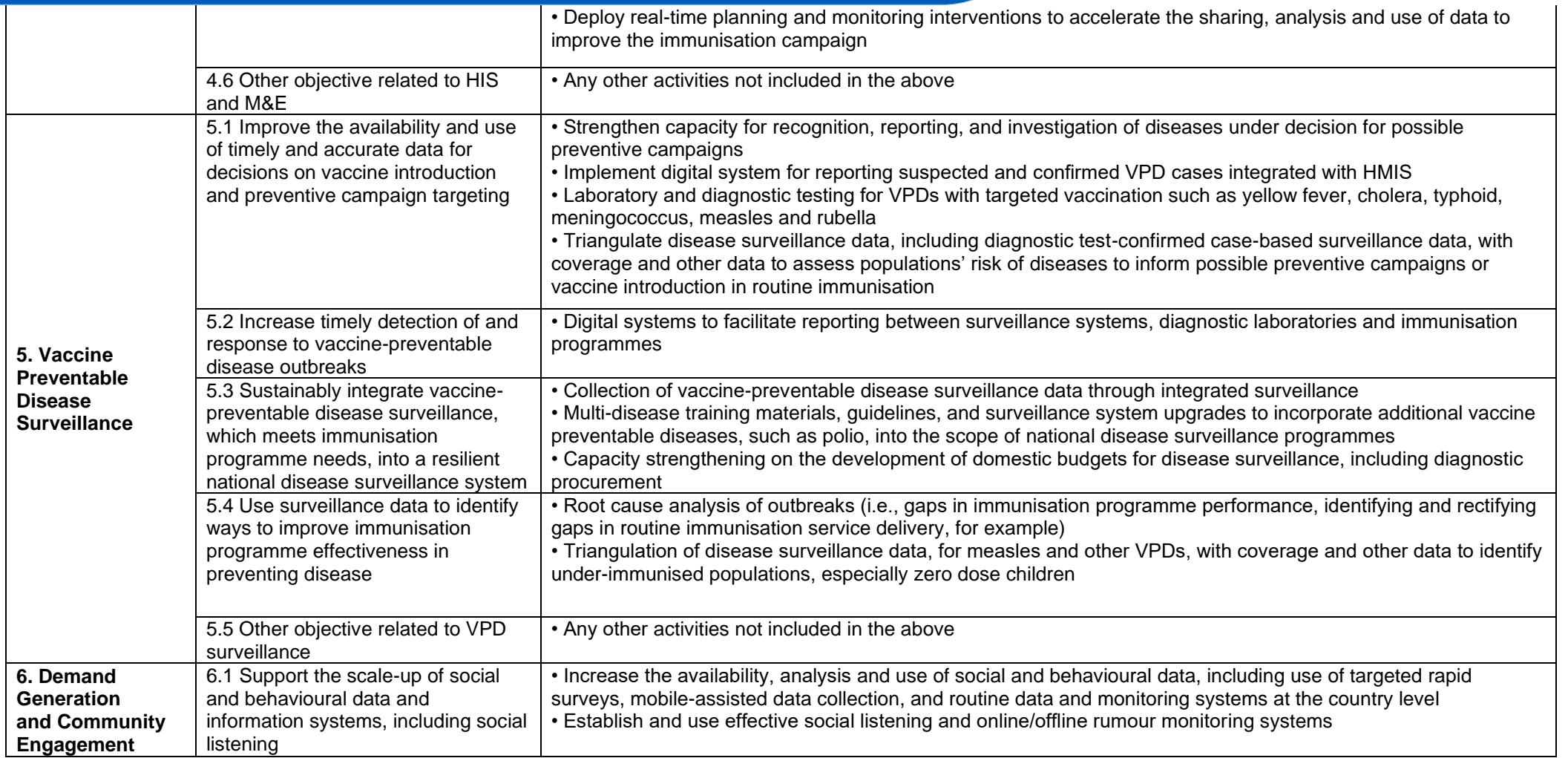

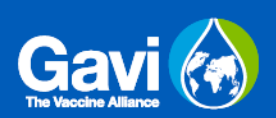

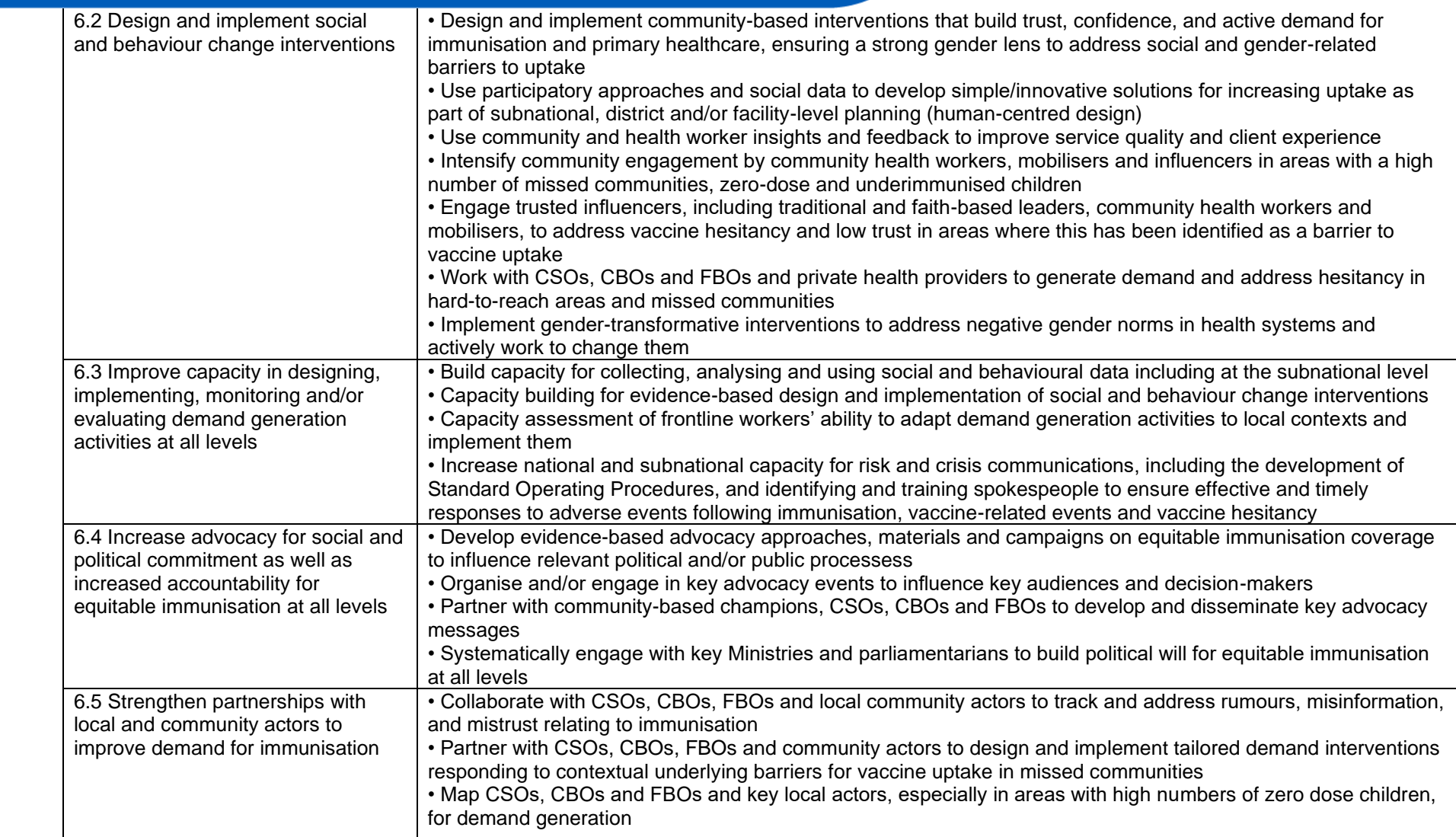

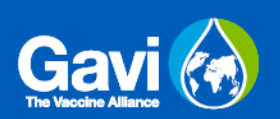

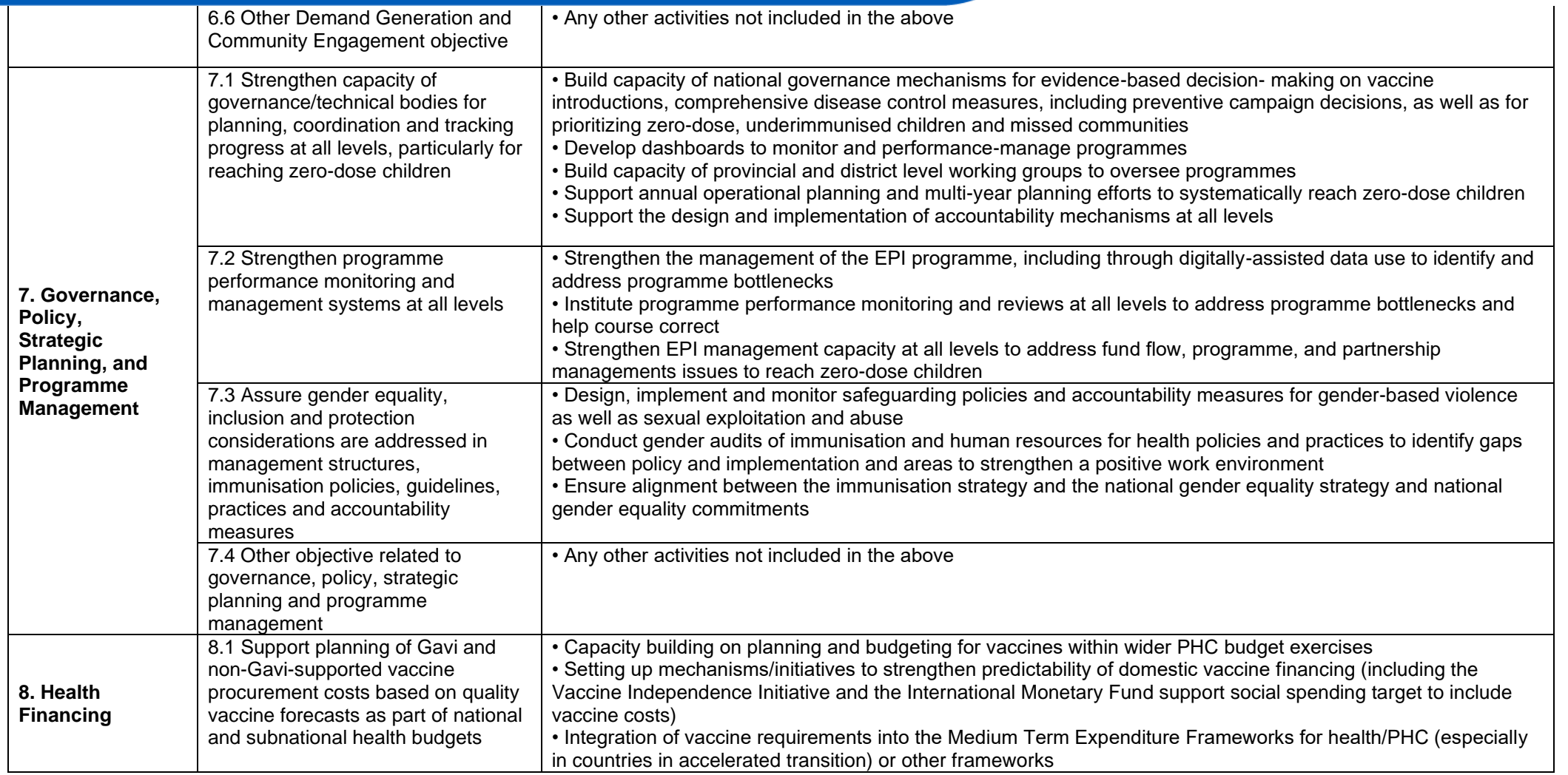

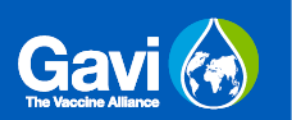

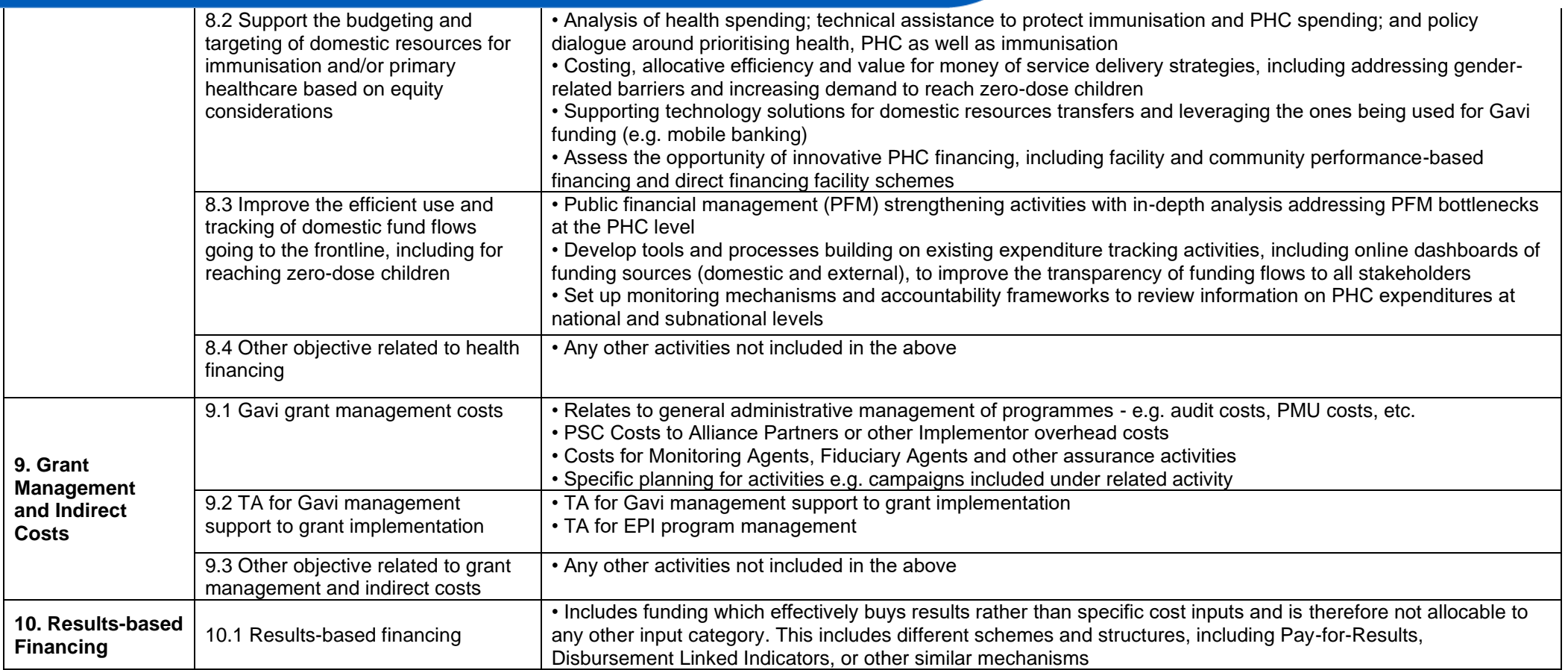

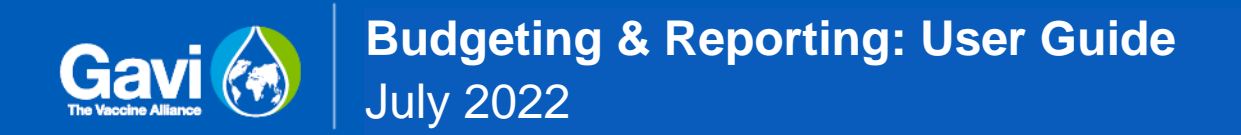

## **Annex B: Gavi Cost Framework**

<span id="page-30-0"></span>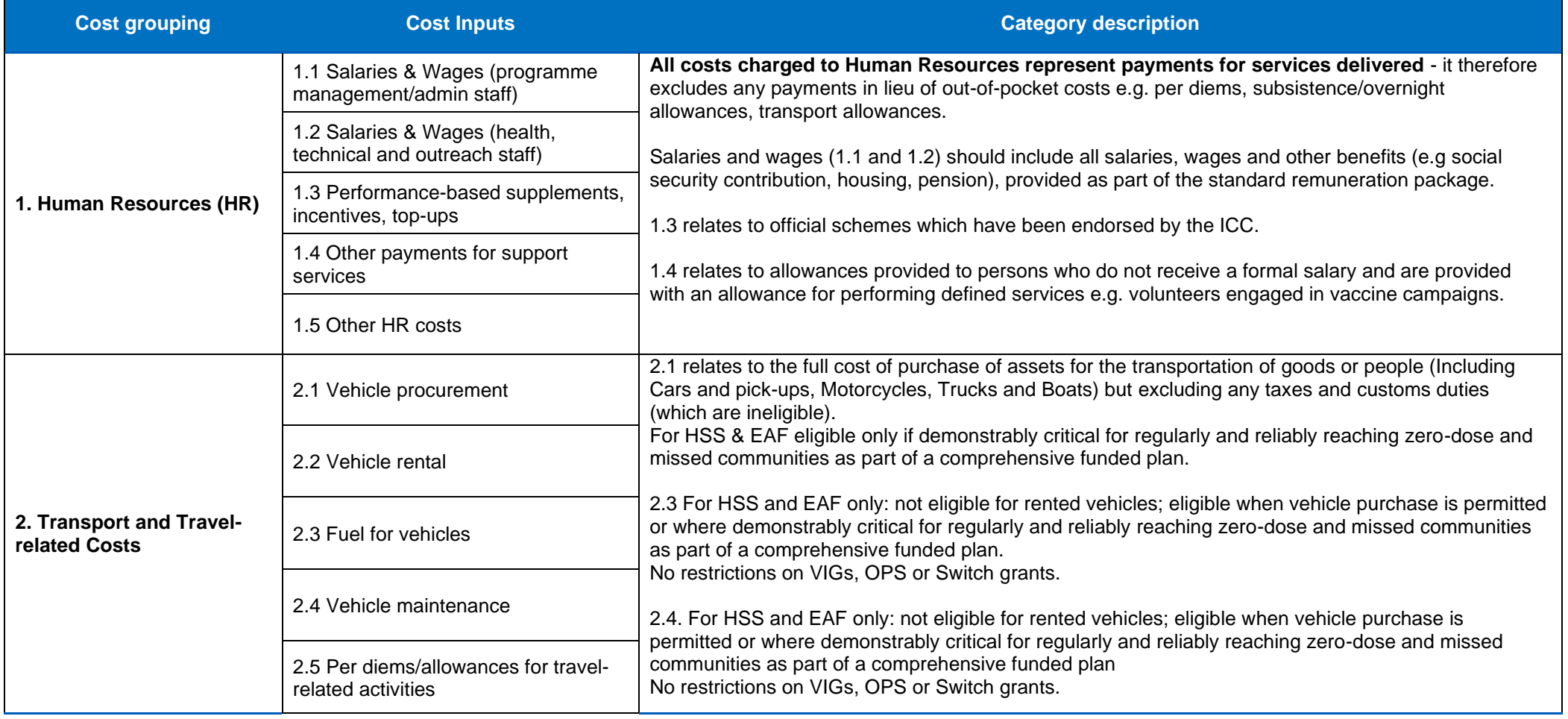

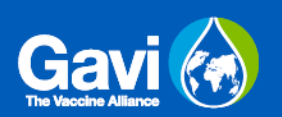

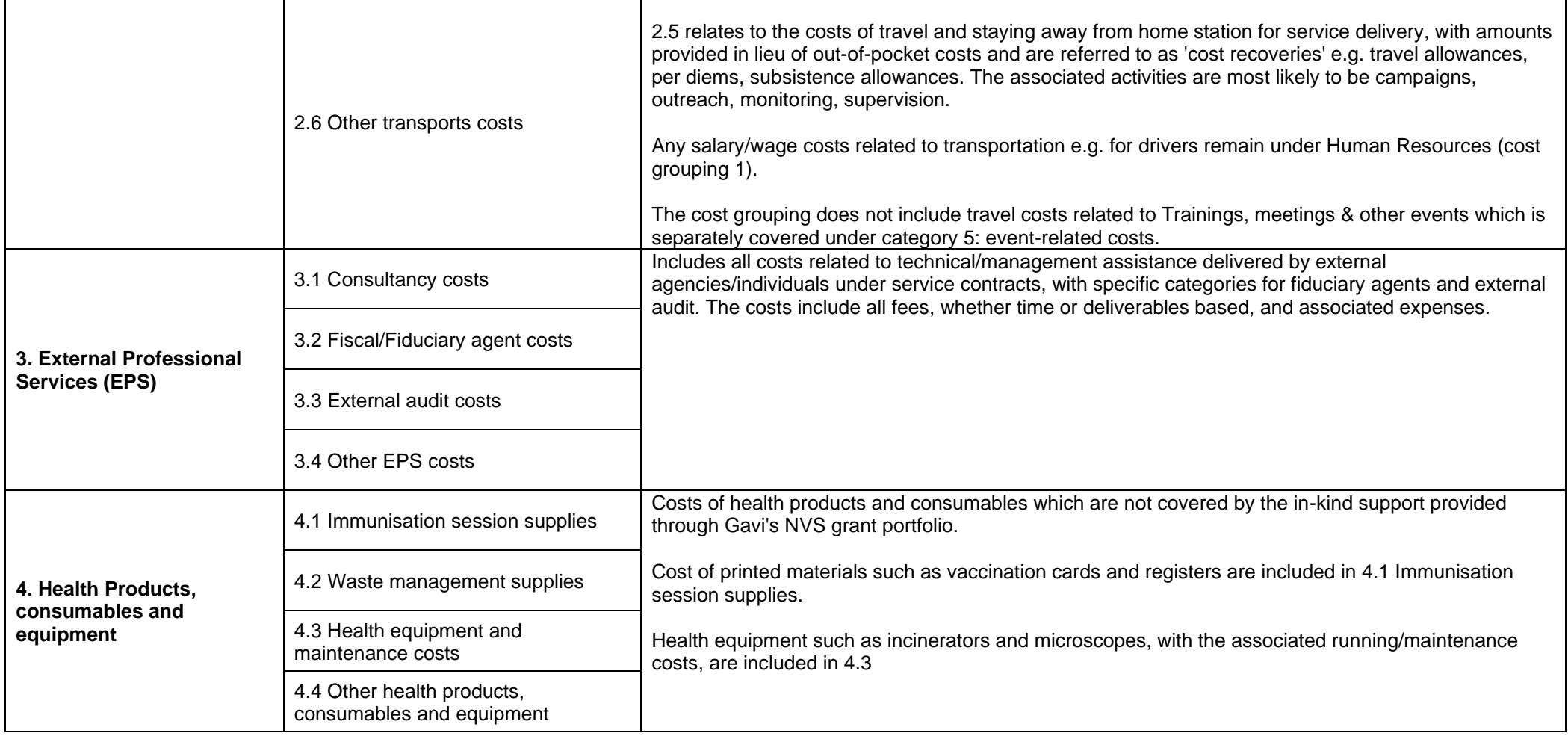

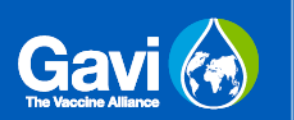

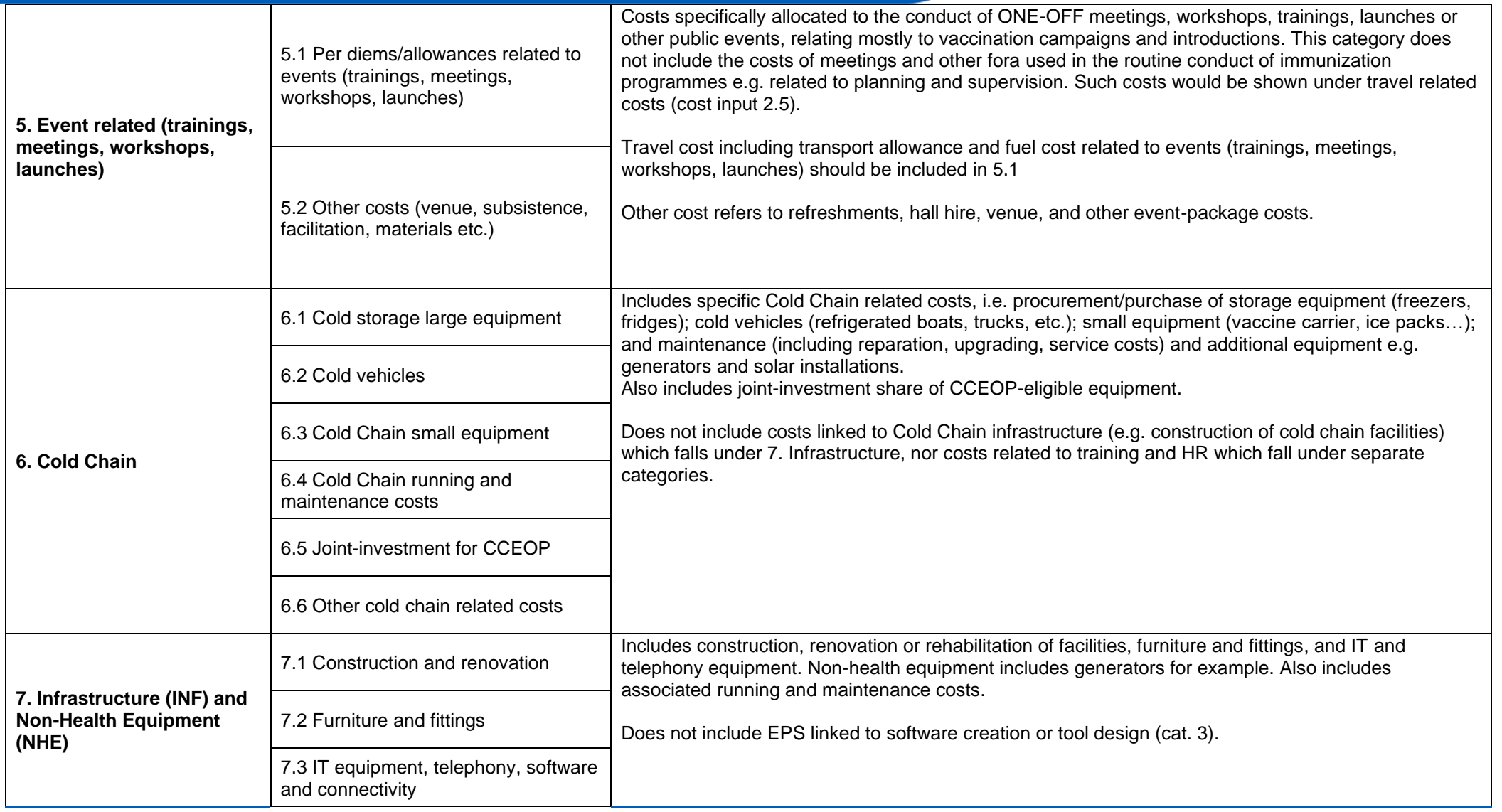

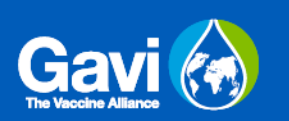

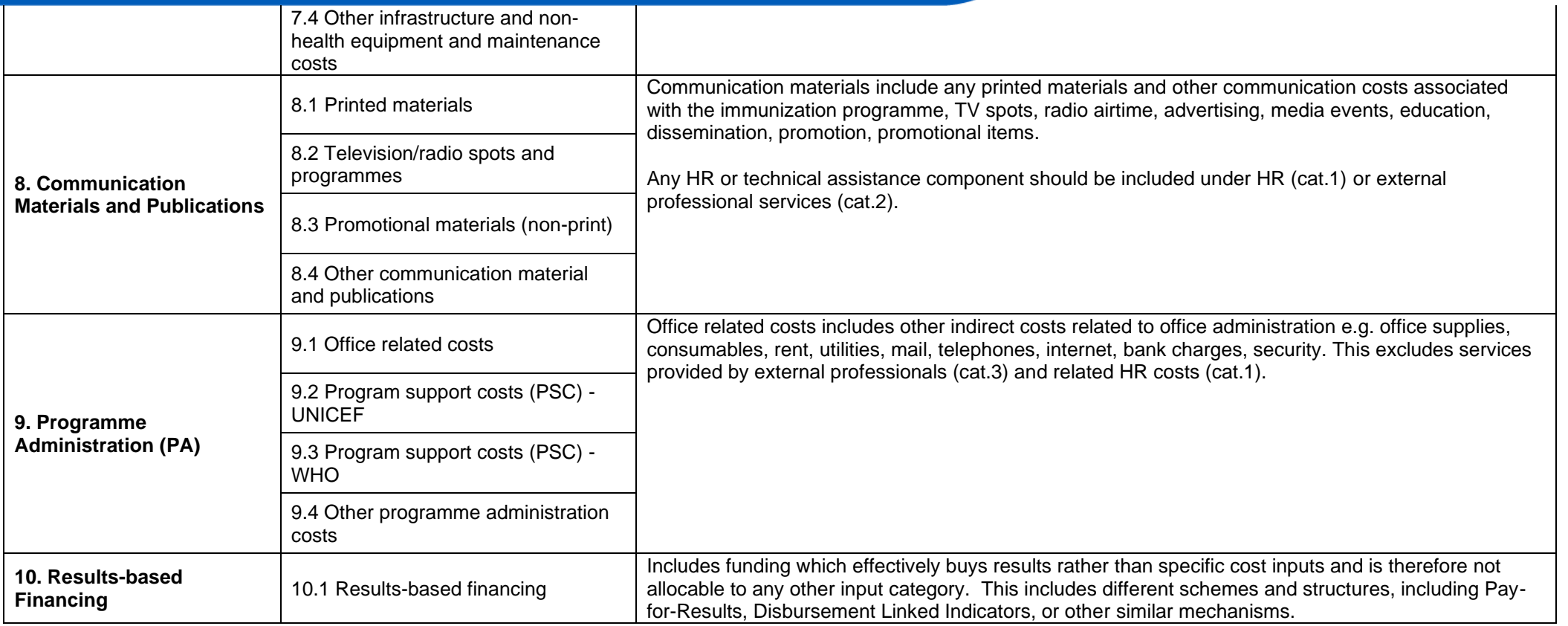

# <span id="page-34-0"></span>**Annex C: How do I enable macros?**

When opening the template in Excel, macros must be enabled in order for the functionality to work correctly. This annex gives a brief guide on enabling of macros prior to starting work on the templates.

### Step 1

Gavi<sup>(4</sup>

With the template open, select the "File" heading in the ribbon on the top left of the screen.

### Step 2

Select "Options", then "Trust Center" and then "Trust Center Settings".

### Step 3

Select "Macro Settings". You will be given a list of options, please select "Disable all macros with notification". This option disables macros, but alerts the user with a security message if there are macros present. This way, you can choose when to enable those macros on a case by case basis.

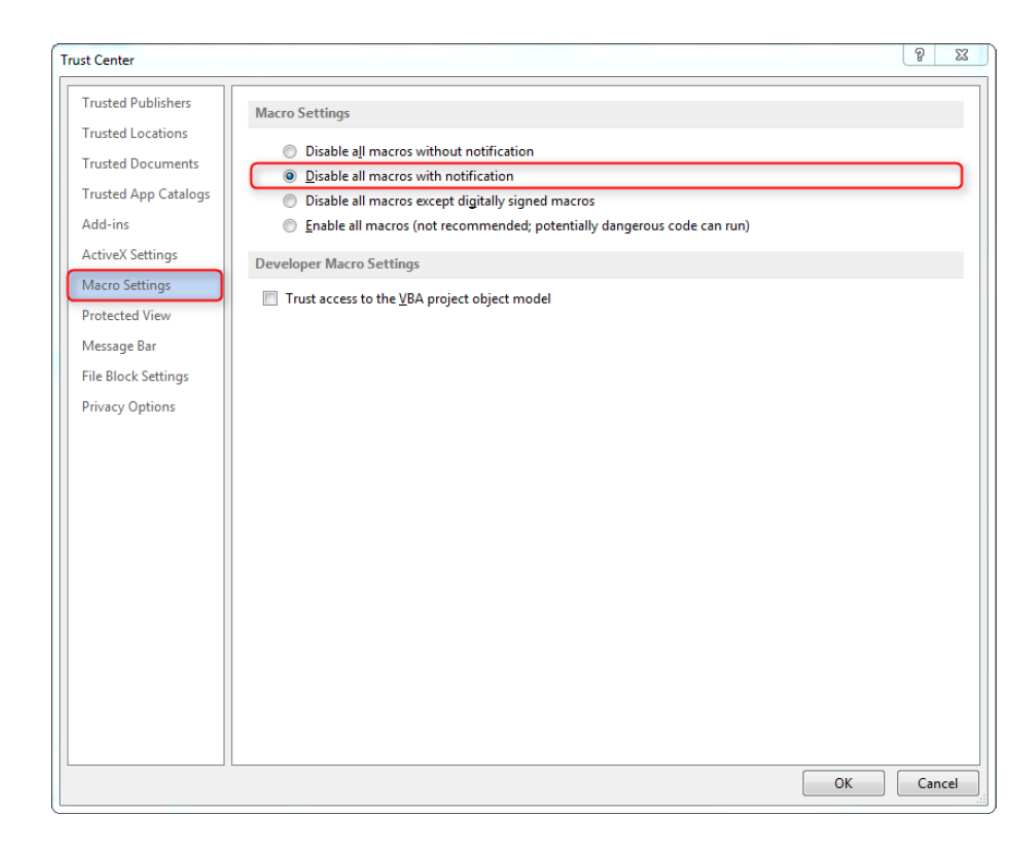

### Step 4

Gavi &

In future when you open an Excel file which includes macros, the following message will appear:

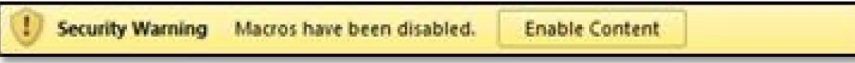

Clicking the "Enable Content" button will allow the template to function correctly.